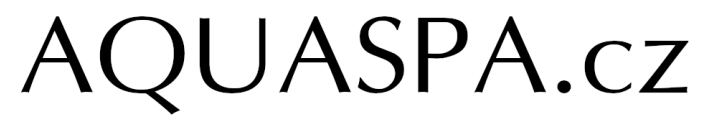

Bazény | Zastřešení | Wellness | Příslušenství

**Nastavení připojení k Wi-fi u tepelných čerpadel Poolex**

1. Stáhněte si aplikaci Smart Life (dostupná v [App Store](https://apps.apple.com/cz/app/smart-life-smart-living/id1115101477?l=cs) [i Google Play\)](https://play.google.com/store/apps/details?id=com.tuya.smartlife&hl=cs) a spusťte ji. Na úvodní obrazovce se můžete registrovat, případně ji používat bez přihlášení ("Try now").

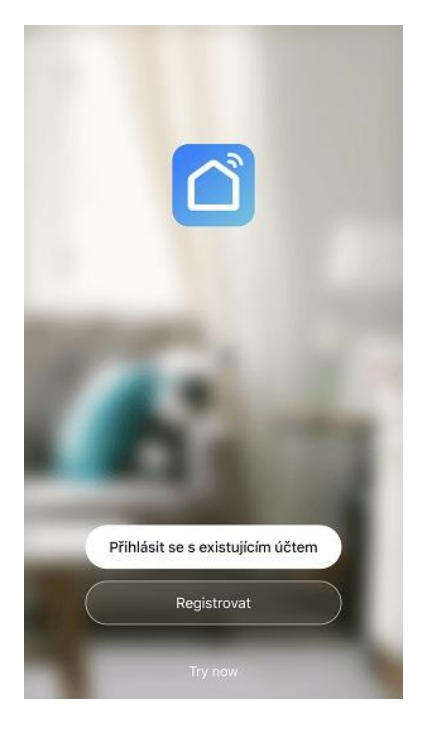

2. Po přihlášení potvrďte informační obrazovku tlačítkem "Mám to". Následně klikněte na "Přidat zařízení".

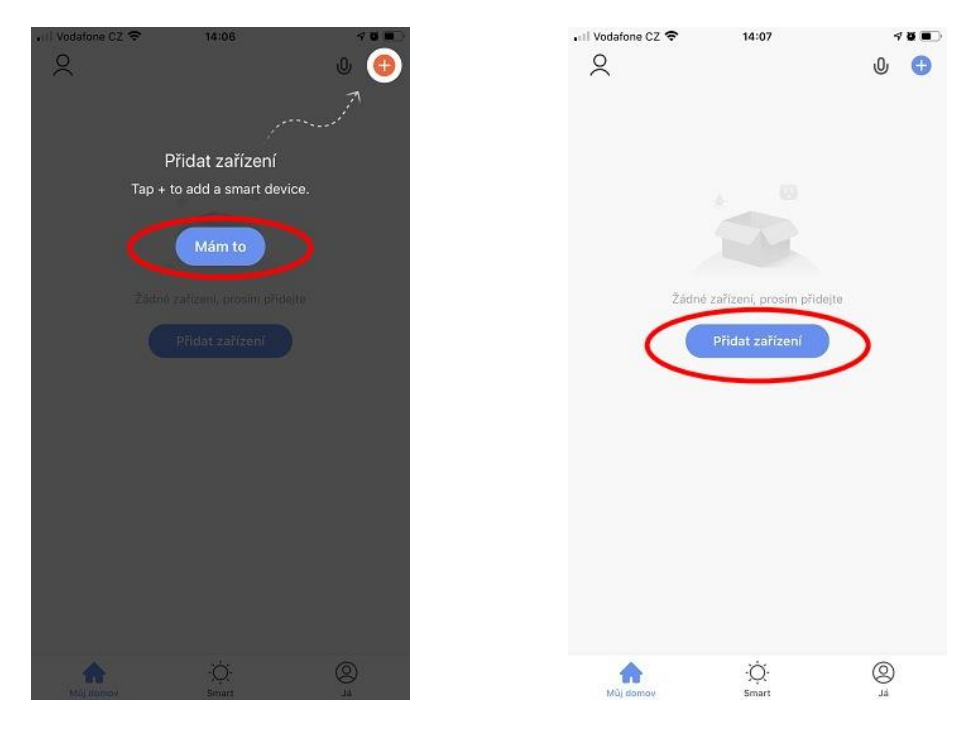

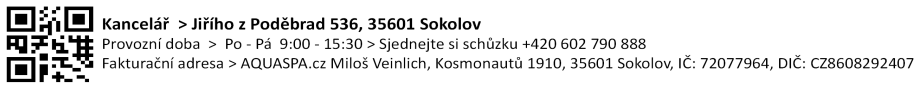

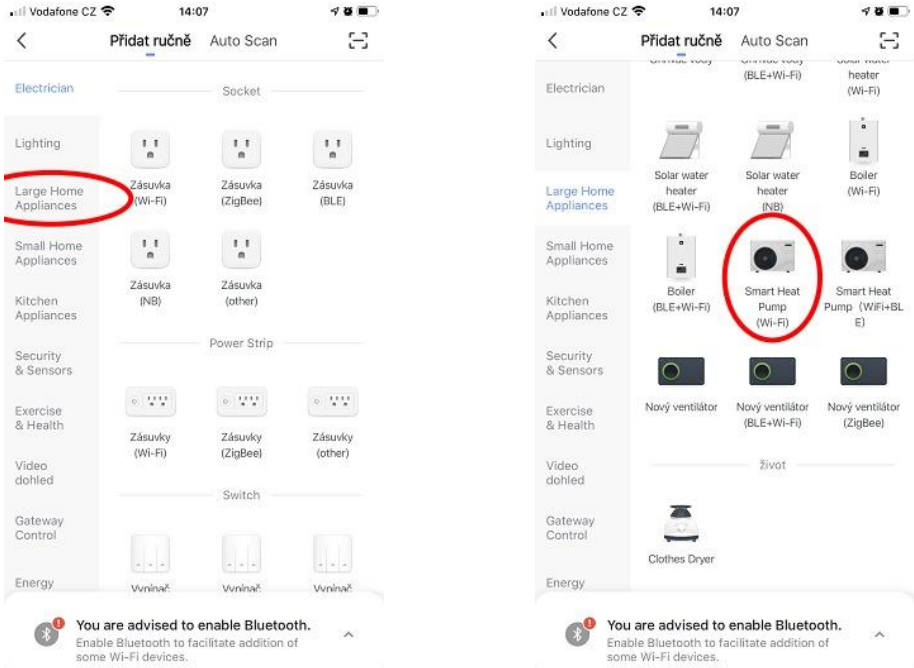

## 3. V levém menu vyberte "Large Home Appliances" a následně "Smart Heat Pump (Wi-fi)"

4. V aplikaci vyberte vaši domácí síť (je potřeba, aby tepelné čerpadlo bylo instalováno v dosahu této sítě), zadejte heslo a stiskněte "Další". V dalším kroku klikněte v pravém horním rohu na "EZ Mode" a ze zobrazené nabídky vyberte "Režim AP".

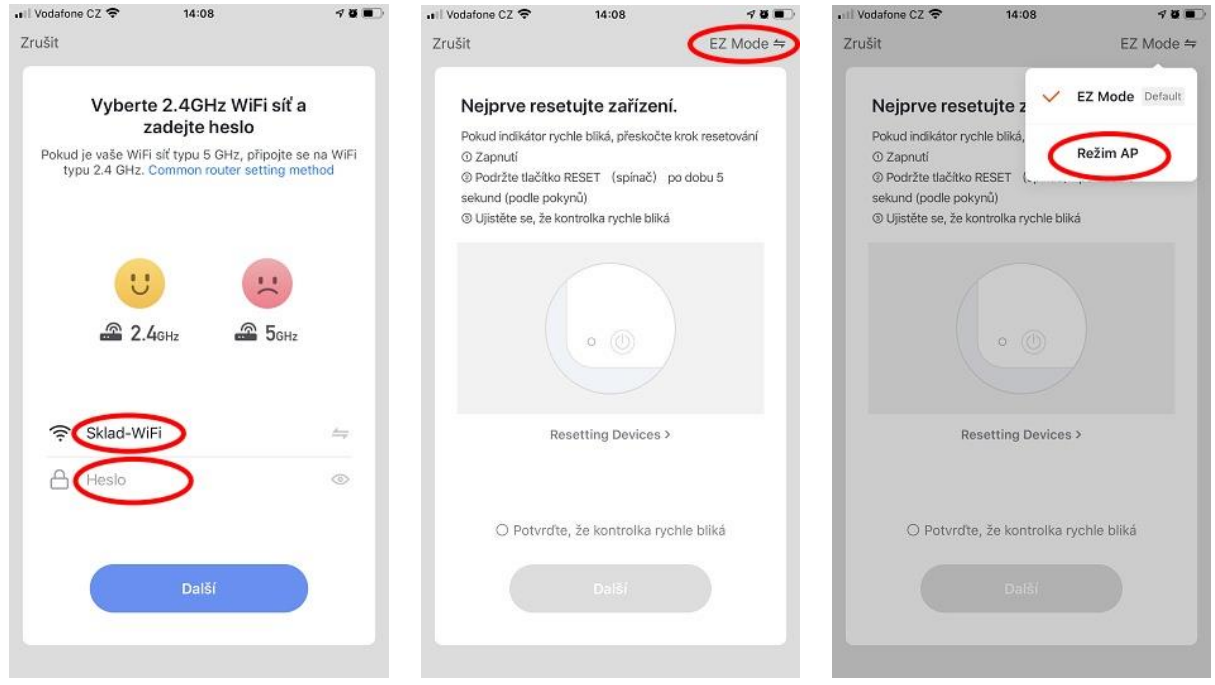

5. Spárování zařízení. Na ovládacím panelu stiskněte zároveň 3 tlačítka – zapnutí, časovač a šipku dolů - na 3 vteřiny, dokud se neozve pípnutí. Následně se vraťte do aplikace Smart Life, zaklikněte potvrzení "Confirm indicator slowly blink" a stiskněte tlačítko "Další". Následně budete vyzváni k připojení telefonu na Wi-fi tepelného čerpadla. Opusťte aplikaci a přejděte do nastavení telefonu na výběr Wi-fi sítě. Zde vyberte síť pojmenovanou "Smartlife-XXXX", kde místo XXXX jsou nějaká čísla a písmena. Připojte se k ní.

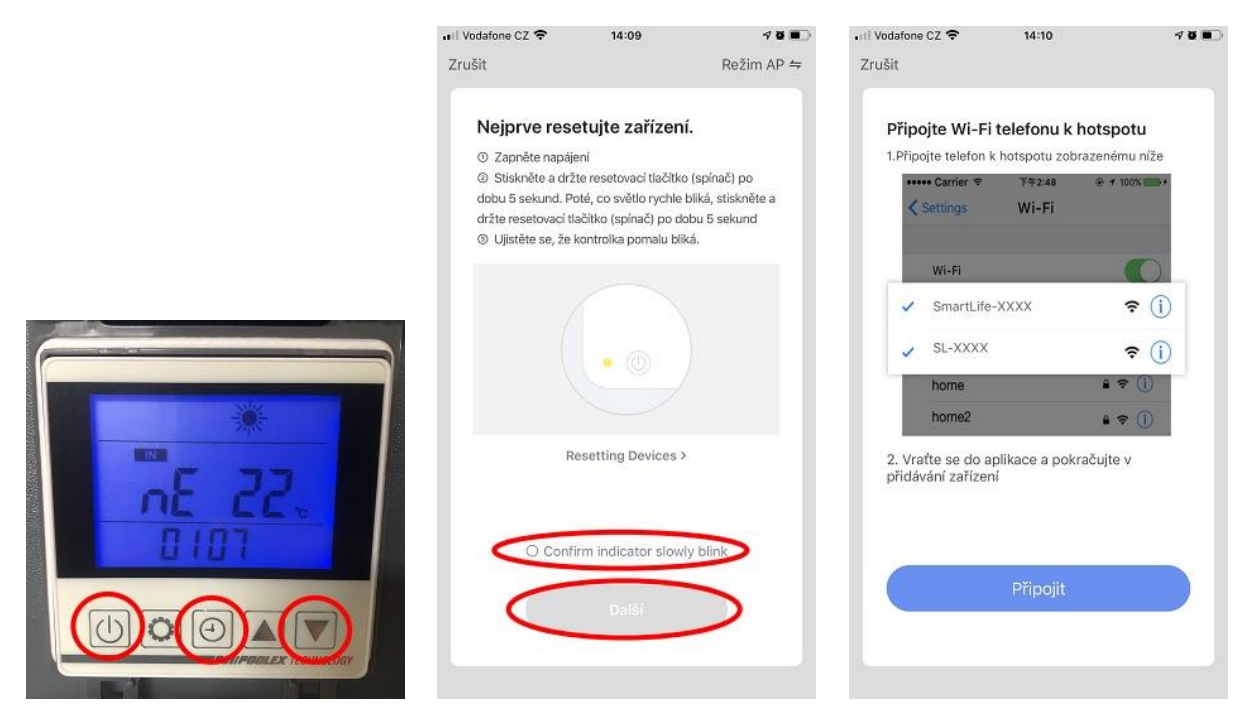

6. Vraťte se zpět do aplikace Smart Life. Zde už automaticky poběží párování zařízení, do 2 minut by se vám měla zobrazit potvrzující obrazovka s přidaným tepelným čerpadlem. Pomocí ikonky tužky můžete upravit jeho název a fotku, tlačítkem "Dokončeno" se už dostanete na samotné nastavování tepelného čerpadla.

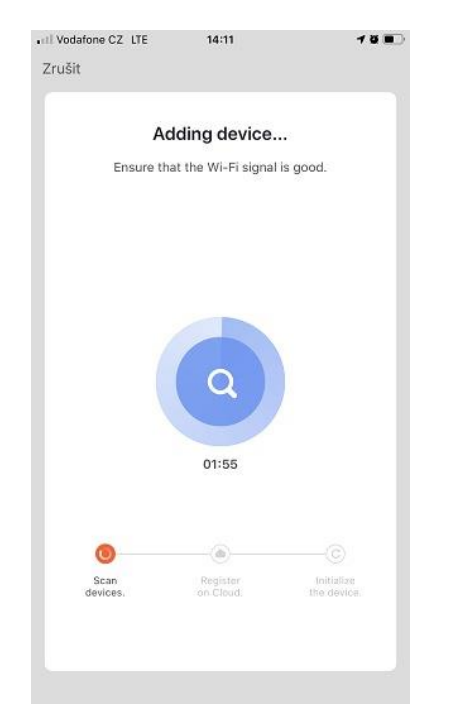

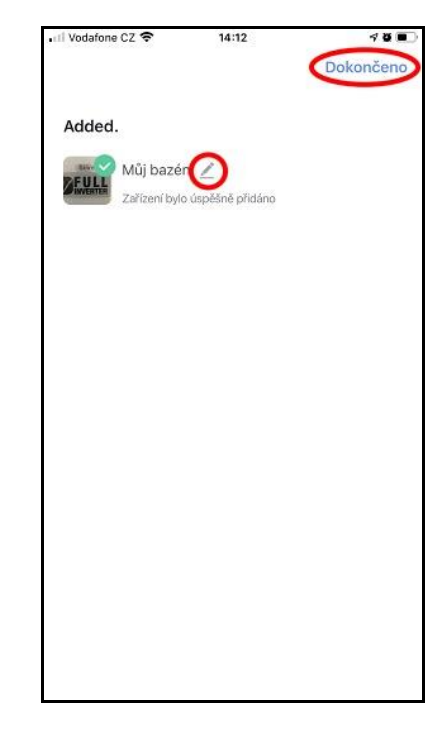

7. Na základní obrazovce se ukazuje aktuální a požadovaná teplota vody, kterou lze tlačítku plus a mínus upravovat. Ve spodním menu máte možnost tepelné čerpadlo zapnout a vypnout, nastavit režim (topení, chlazení, automaticky) a nastavit časy spouštění tepelného čerpadla.

U některých modelů (např. Silverline ON OFF) vypadá tato obrazovka trochu jinak a lze nastavit pouze hodnoty, které tepelné čerpadlo podporuje.

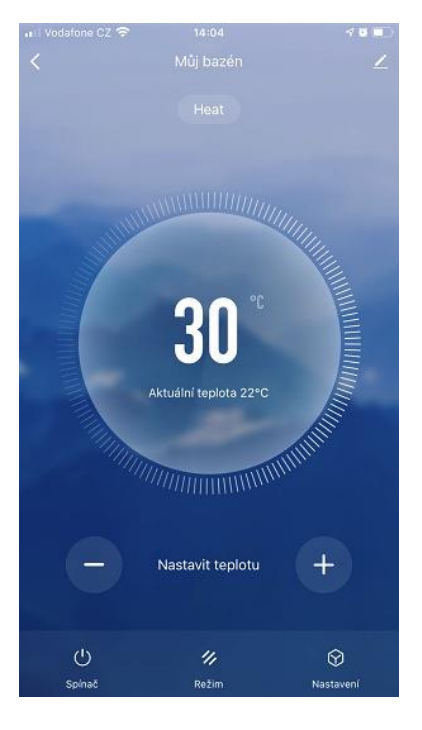

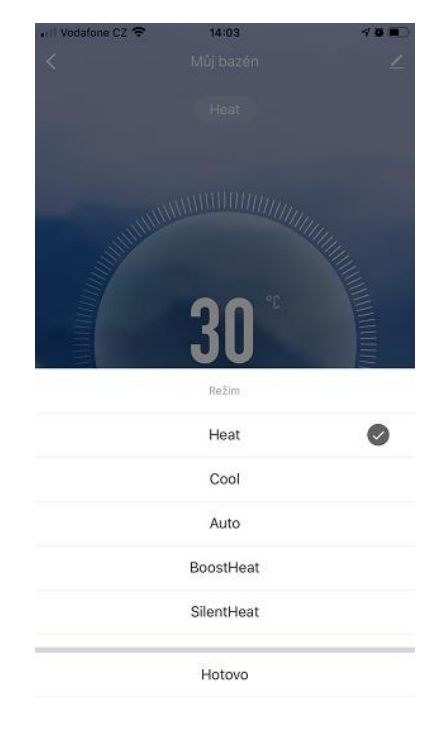